# Ameliorarea vizibilității cu profilul de cercetător Web of Science

Mai 2024

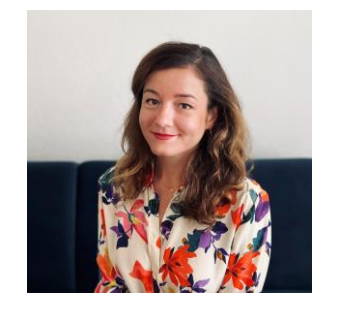

### **Adriana Filip**

Senior Manager Customer Success Consulting [Adriana.Filip@clarivate.com](mailto:Adriana.Filip@clarivate.com)

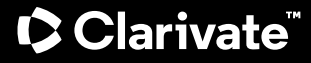

### Platforma Web of Science

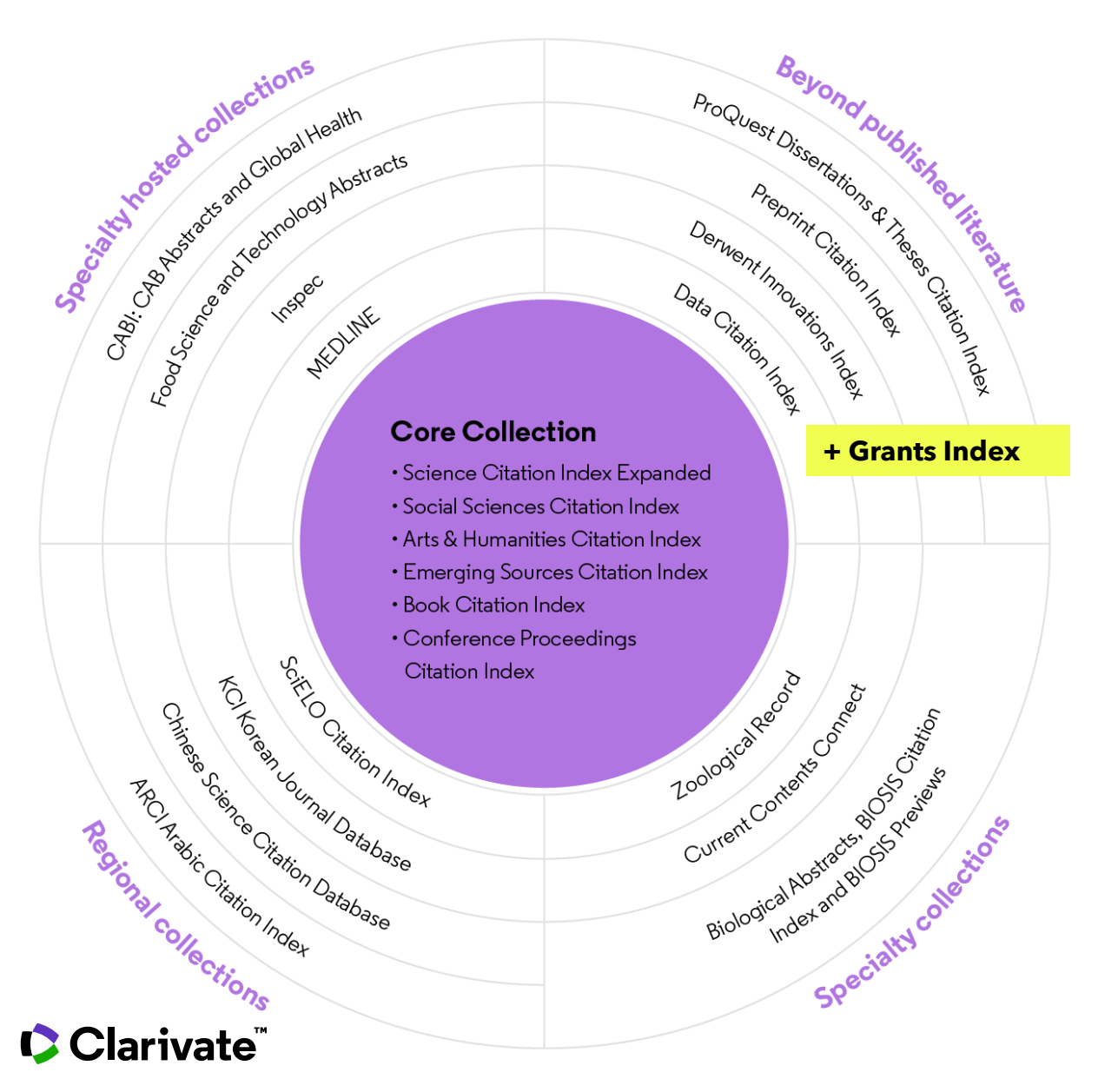

Monitorizarea diverselor rezultate pentru noi descoperiri, parteneri potențiali, subiecte de actualitate și oportunități comerciale.

- 208 milioane înregistrări
- 2,4 miliarde referințe
- 34.500 reviste
- 254 categorii
- 5,5 milioane teze
- 2 milioane preprinturi
- 113 milioane brevete
- 15 milioane seturi de date

## Web of Science Researcher Profiles (profiluri de cercetători)

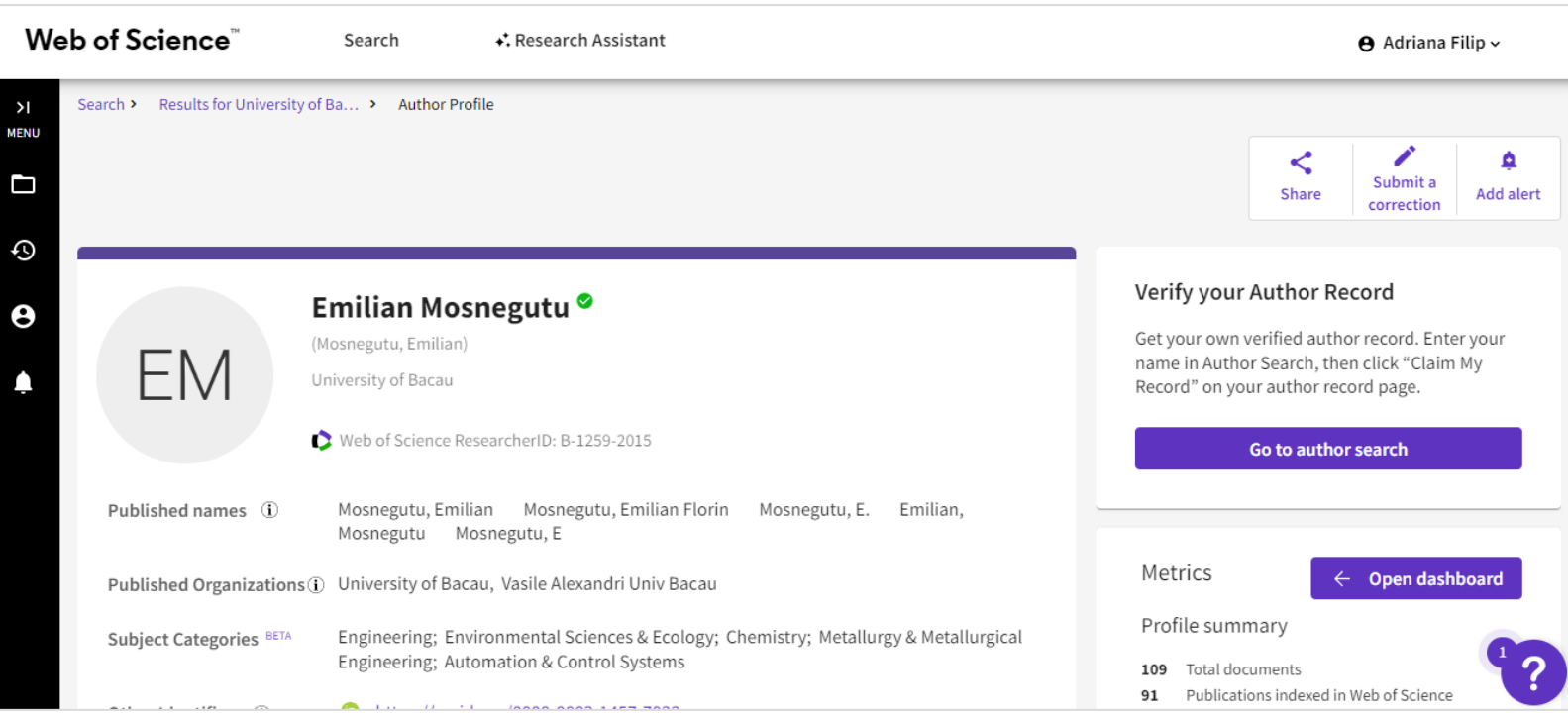

**Profilurile de cercetător Web of Science** permit autorilor de cercetări să își listeze într-un singur loc publicațiile, indicatorii de citare și recenziile peer review.

Profilul este ușor de gestionat, poate fi exportat pentru a fi utilizat ca dovadă în diverse aplicații și oferă informații despre istoricul de publicații al unui cercetător.

### Web of Science Researcher Profiles

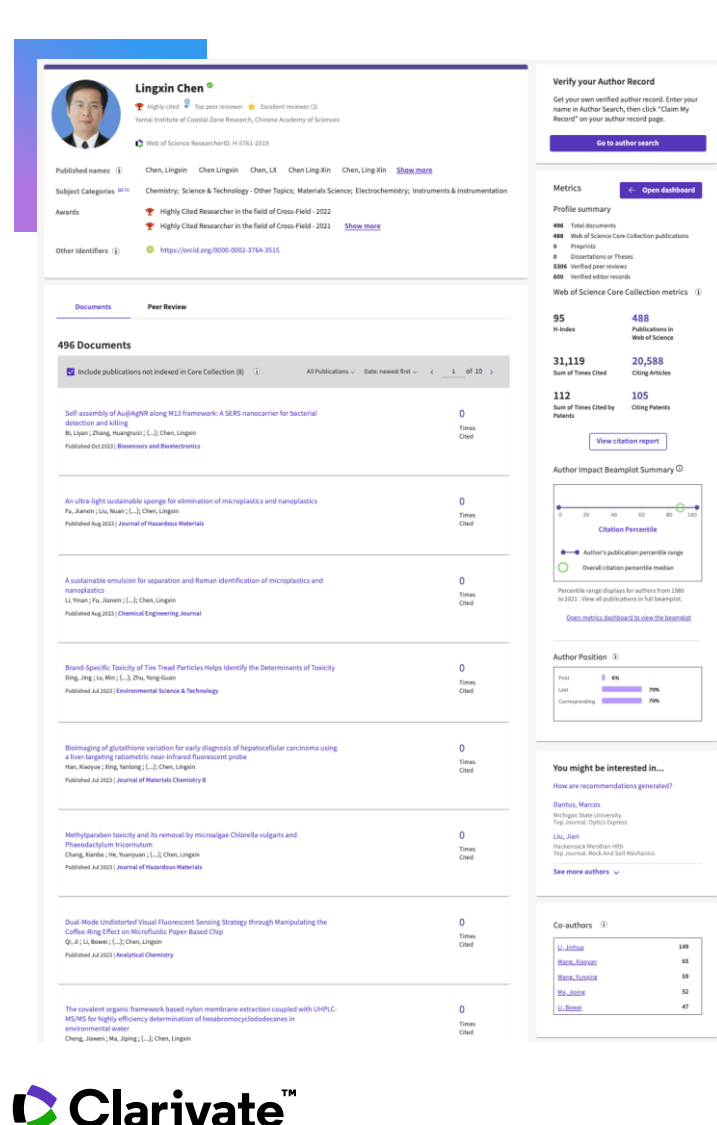

Acoperire largă a producției științifice

- Analize detaliate
- ResearcherID unic
- Disponibil gratuit
- CV care poate fi descărcat

 $\overline{D}$ +35 milioane de profiluri +32 milioane de documente Web of 口目 **Science** + 19 milioane de recenzii  $\bigcirc$ peer reviews

### Web of Science Researcher Profiles

#### Prezentare generală a cercetătorului

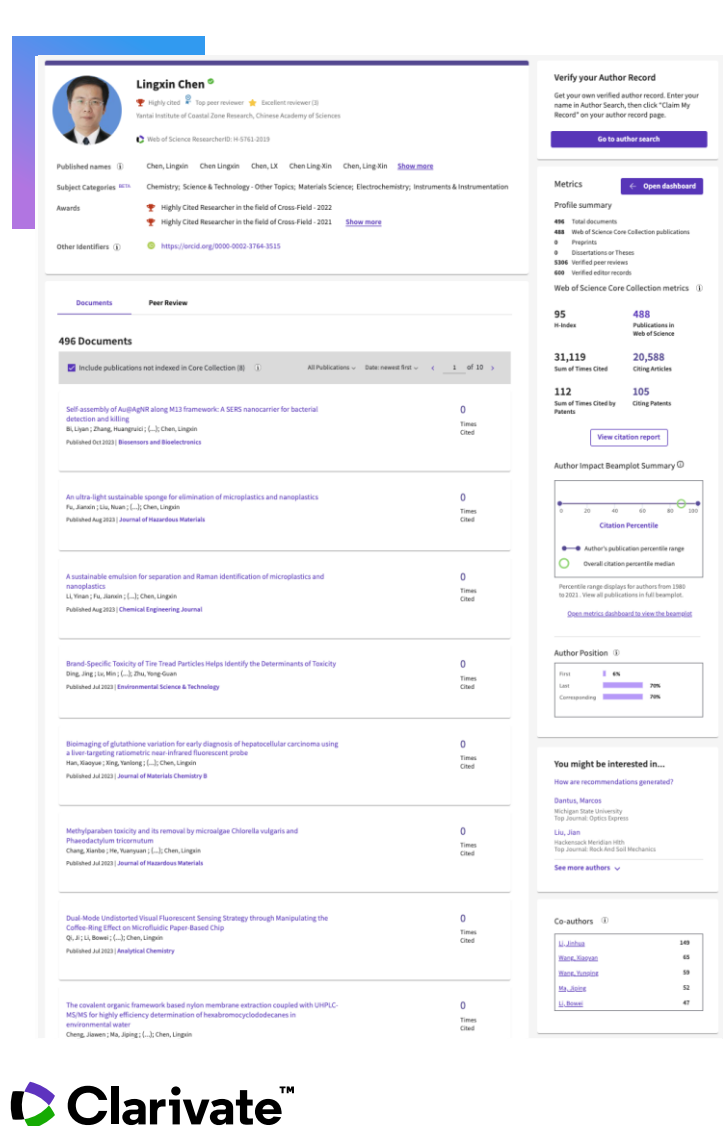

Nume și organizații preferate

- Nume publicate verificate
- Afilieri verificate
- Categorii
- Premi
- Identificatori conectați

Publicații și citări indexate în Web of Science

- Publicații neindexate  $\overline{(\ )}$
- Peer reviews  $\begin{pmatrix} 1 \\ 1 \end{pmatrix}$
- Editură  $\begin{array}{ccc} \end{array}$
- **Preprinturi**  $\overline{a}$
- **Teze**
- Subvenții \* **disponibil în curând \*** $\bigodot$

© 2024 Clarivate 5

## Web of Science Researcher Profiles

#### Analiza impactului

Clarivate

- Rezumatul documentelor
- Analiza citărilor
- Author Impact Beamplot
- Analiza poziției autorilor
- Rețeaua de coautori
- **Citări din brevete NOU**
- Tendințe în ceea ce privește publicațiile și citările

#### Distribuția geografică a poste de la provincia de la construction de la construction de la construction de la construction de la construction de la construction de la construction de la construction de la construction de l citărilor

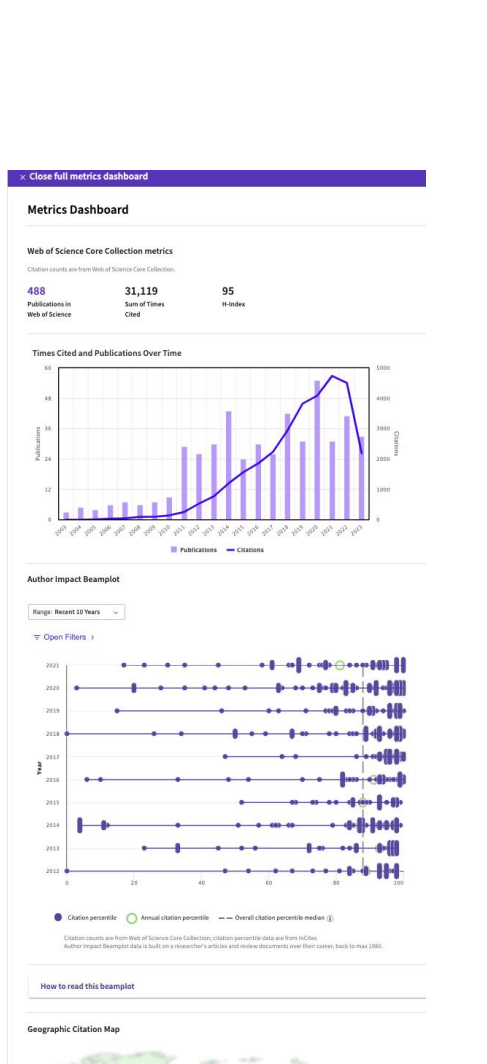

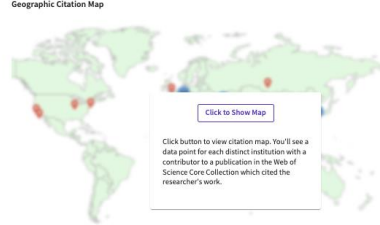

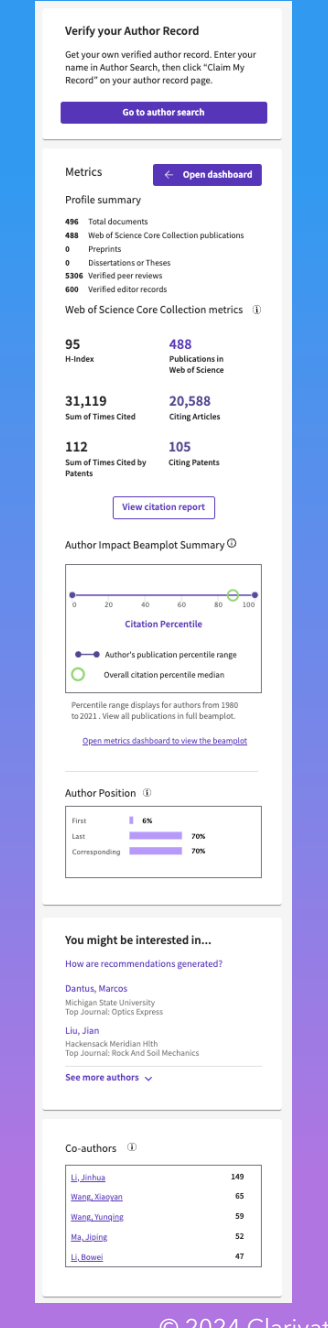

### Author Impact Beamplot

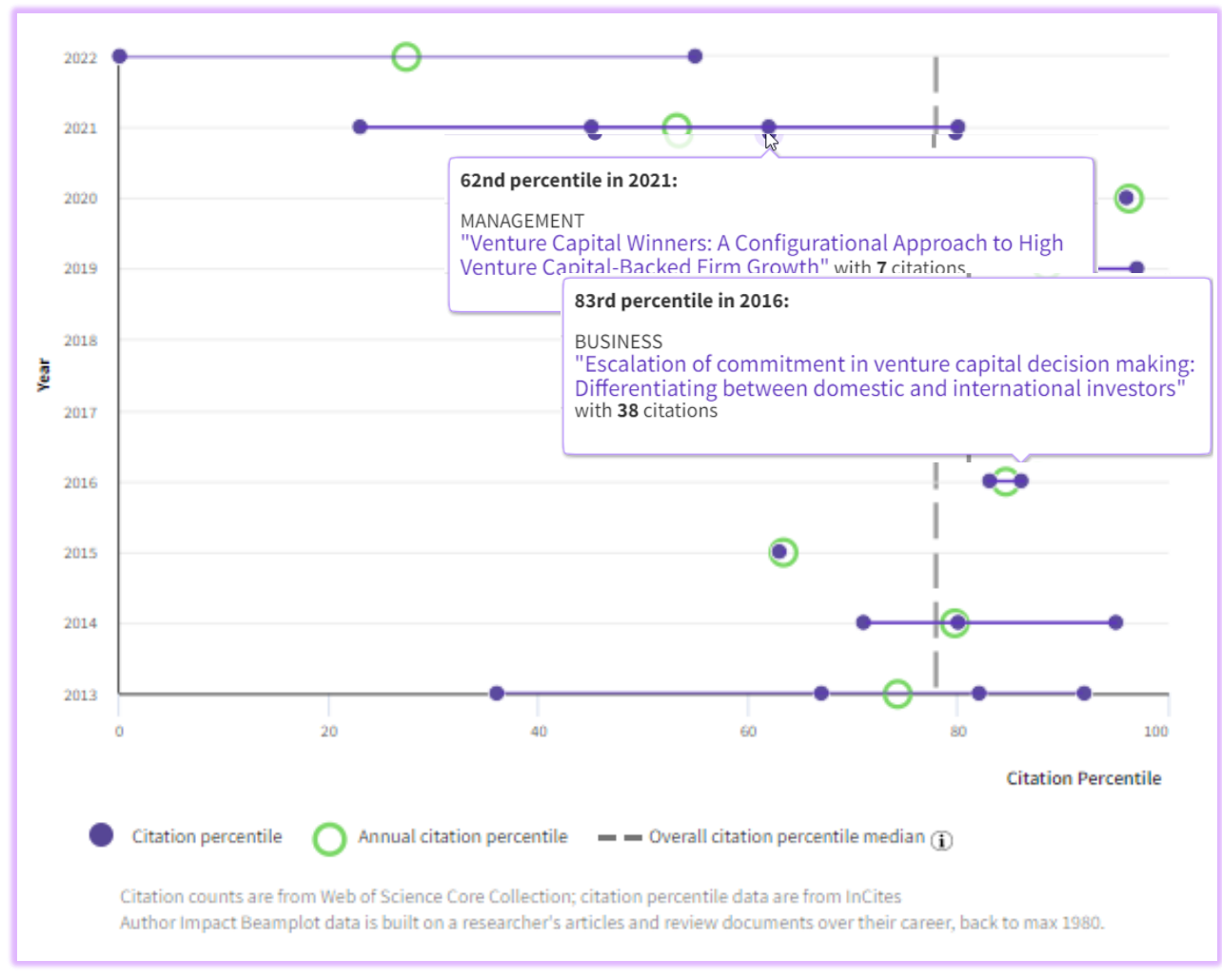

<https://webofscience.help.clarivate.com/en-us/Content/author-record.html>

#### **Author Impact Beamplot:**

- Contextualizarea articolelor unui cercetător pentru a le adapta la comparații
- Oricine poate vedea schimbarea performanței pe parcursul carierei unui cercetător
- Descurajează dependența de indicatori cu un singur punct, care nu au context și complexitate.

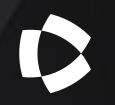

# Crearea și actualizarea unui profil de cercetător

### Găsirea profilului de autor nevalidat

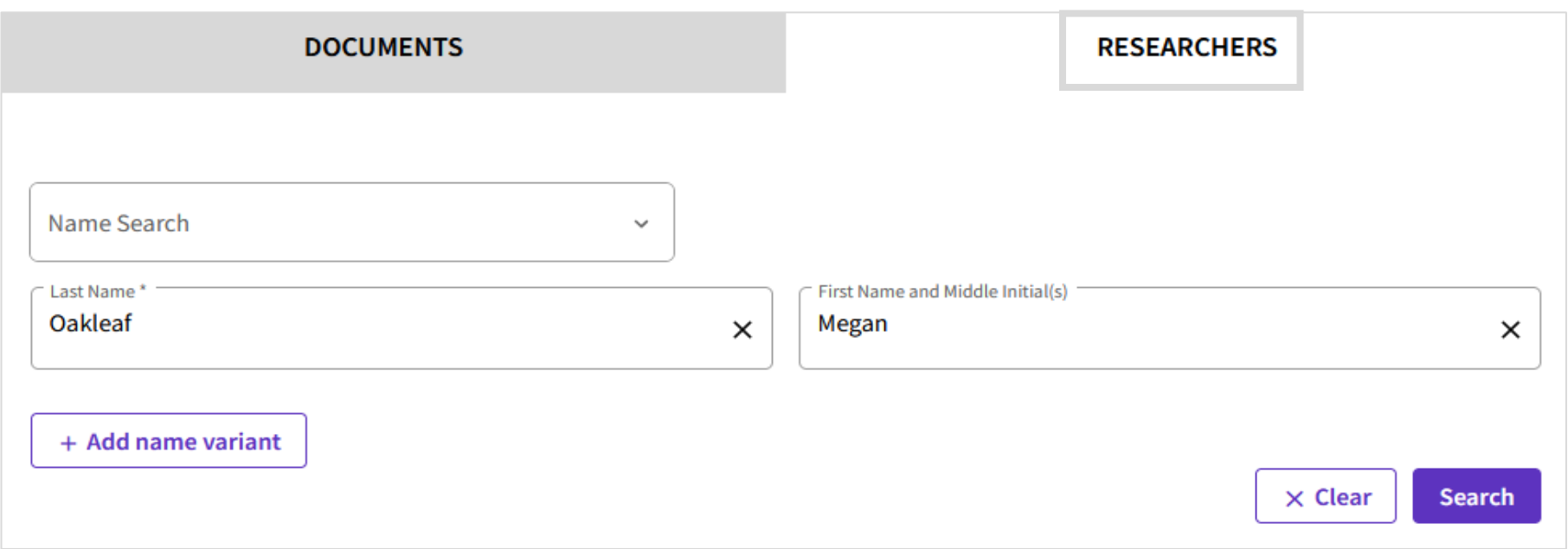

- Ați publicat în trecut? Este posibil să aveți deja un **profil de autor nevalidat**.
- Căutați după nume folosind *Researchers* în câmpul de căutare din centrul paginii de pornire.
- Introduceți numele dvs.

### Validarea profilului

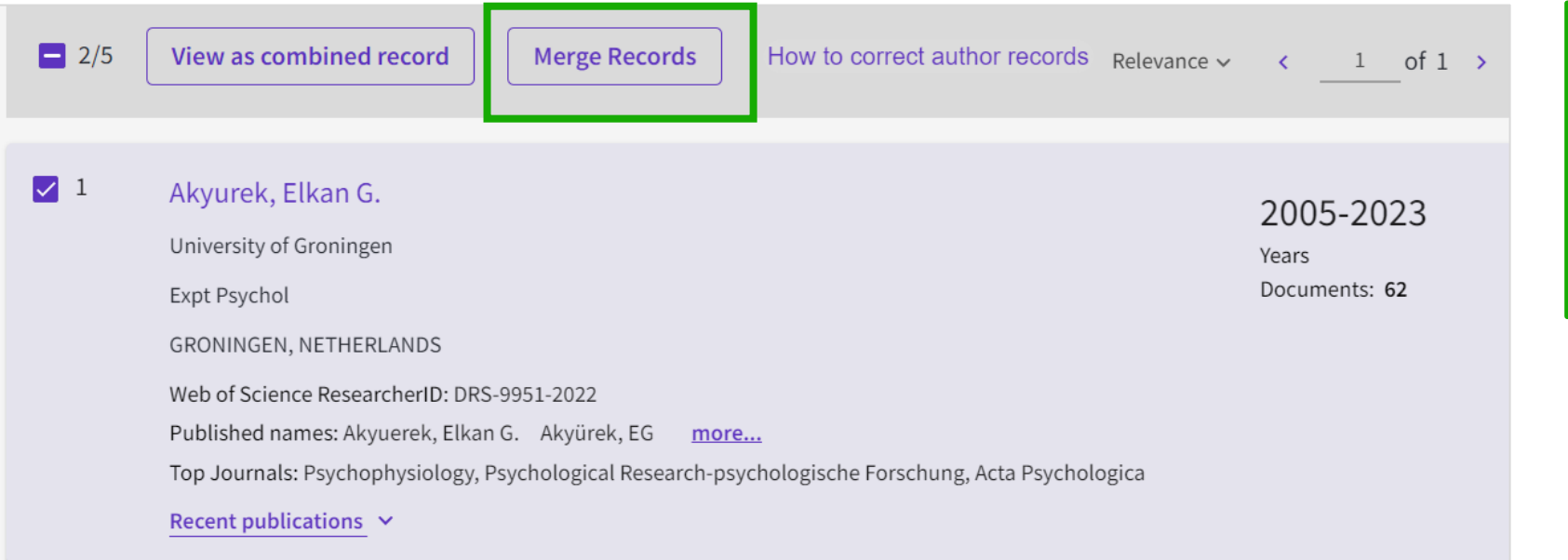

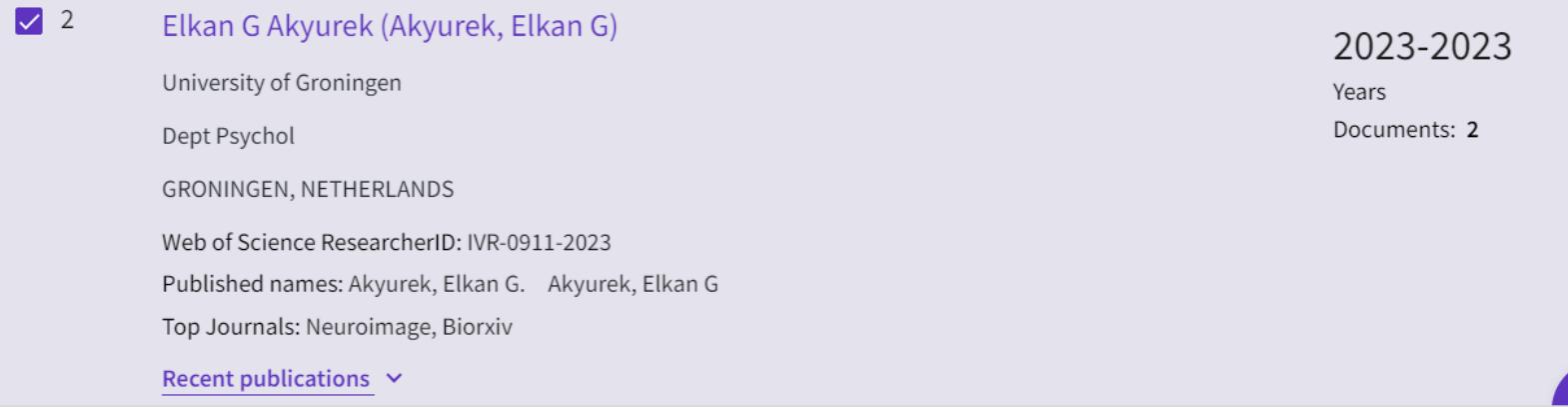

#### $\boldsymbol{\Theta}$ Are you this Author?

Verify your work, and control how your name, title, institution, and profile image appears in your Web of Science Author Record.

#### **Claim my record**

Selectați toate înregistrările de autor nevalidate care conțin publicații și selectați *Merge records*.

Veți fi apoi ghidat printr-o procedură simplă de confirmare a publicațiilor care vă aparțin și de validare a profilului dvs.

Nu este posibilă fuzionarea profilurilor validate.

### Validarea profilului

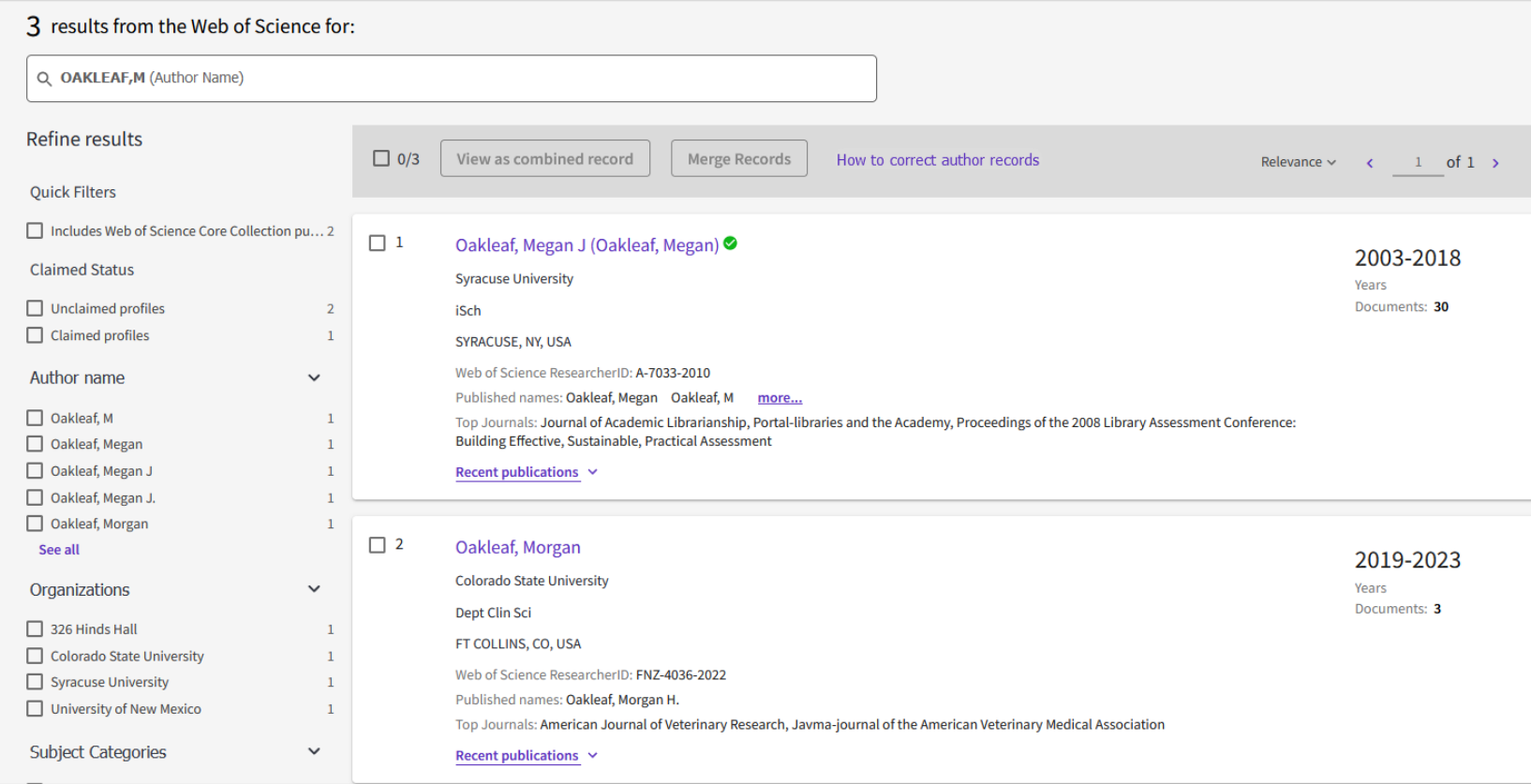

Profilurile validate vor avea o bulină verde în dreapta numelui lor.

- Utilizați filtrele din stânga pentru a restrânge rezultatele
- Citiți informațiile pentru a verifica dacă sunt corecte
- Dați clic pe nume pentru a deschide înregistrarea. Dacă este profilul dvs, dați clic pe *Claim my record*. Apoi, selectați înregistrările publicate de dvs. și apăsați *Submit* .

### Editarea profilului

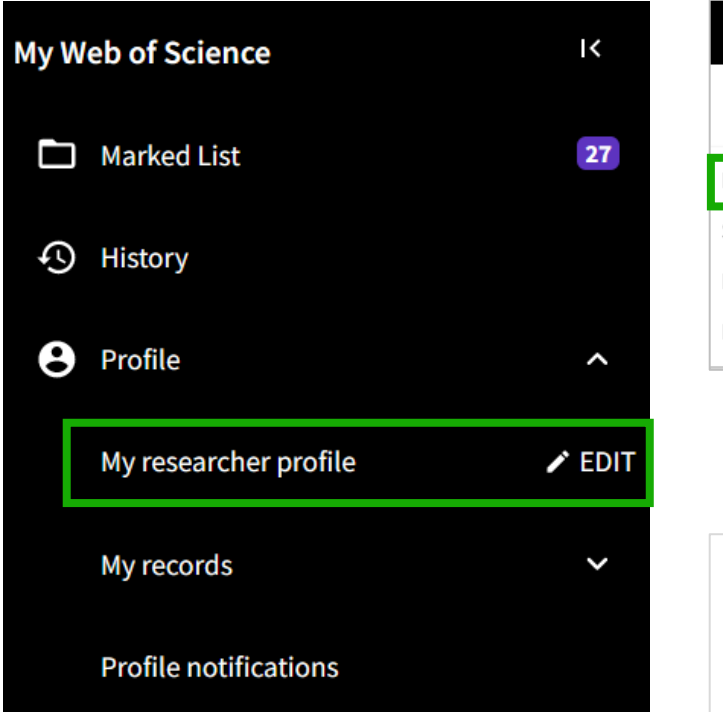

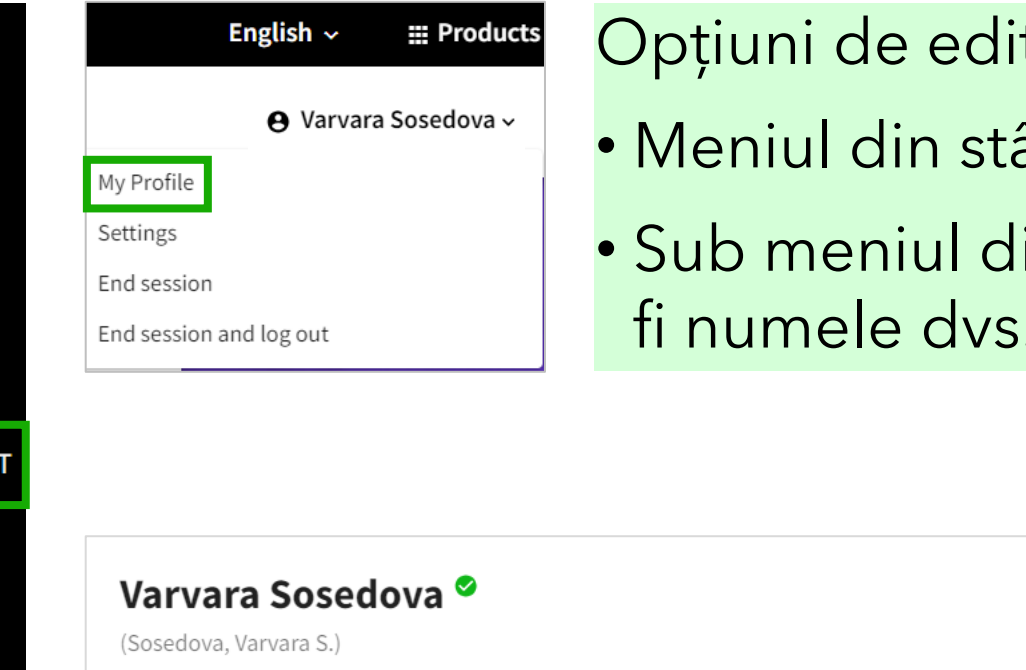

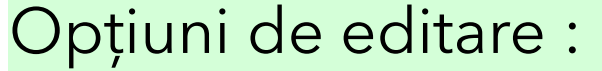

- Meniul din stânga, sau
- Sub meniul din dreapta sus (care va fi numele dvs.) selectați My Profile.

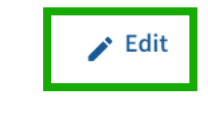

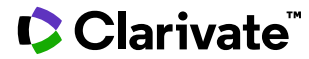

### Editarea profilului

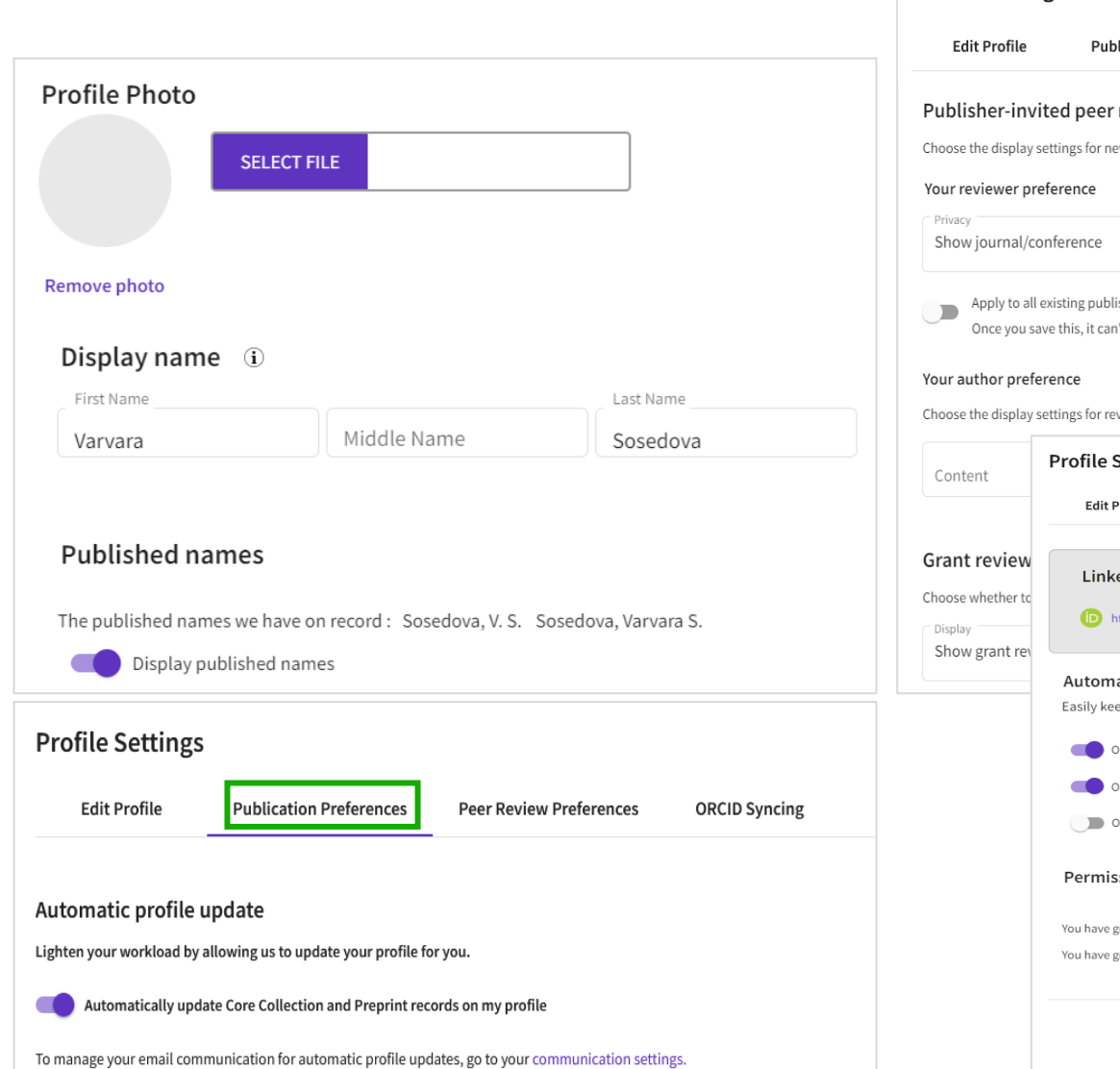

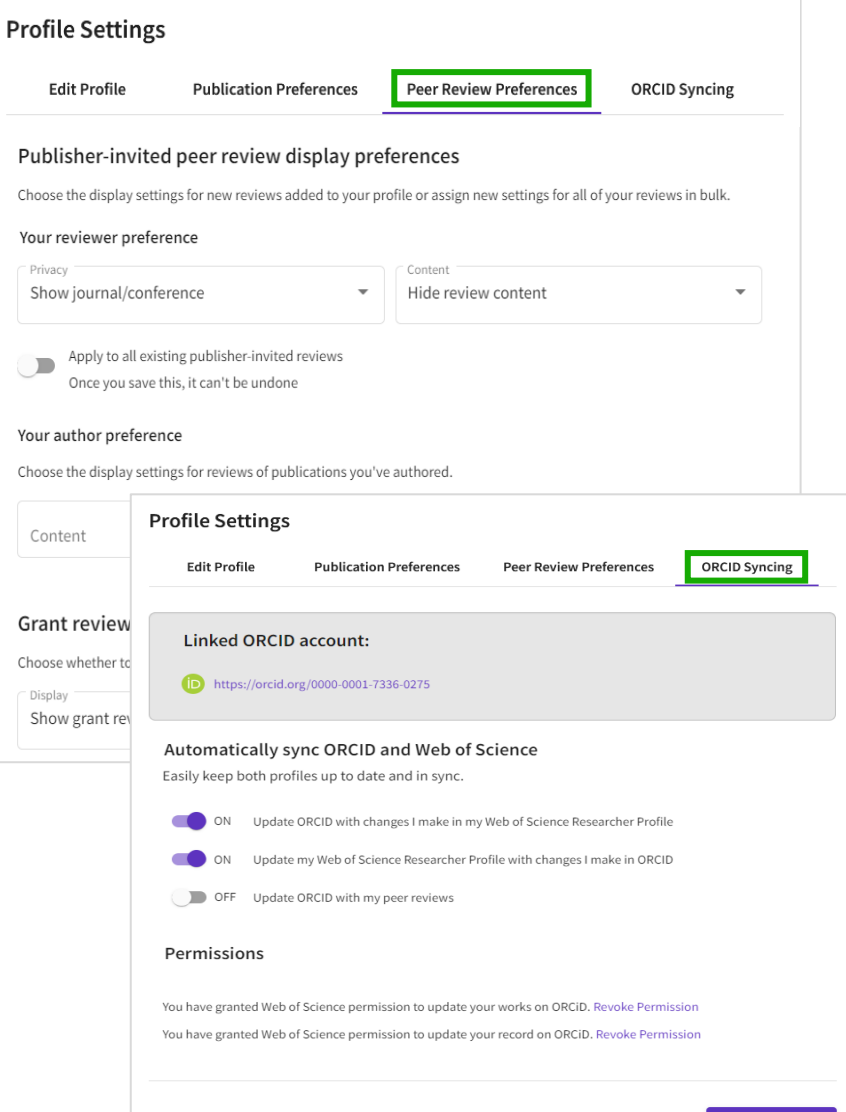

#### **Modificați profilul**:

Adăugați /eliminați fotografia, completați numele afișat, adăugați organizația principală etc.

#### **Peer Review Preferences**:

Specificați dacă sunteți disponibil pentru revizuire sau setați confidențialitatea pentru evaluarea inter pares.

#### **ORCID Syncing**:

**SAVE CHANGES** 

Cancel

Conectați -vă contul ORCID și modificați setările .

### Actualizări automate ale profilului

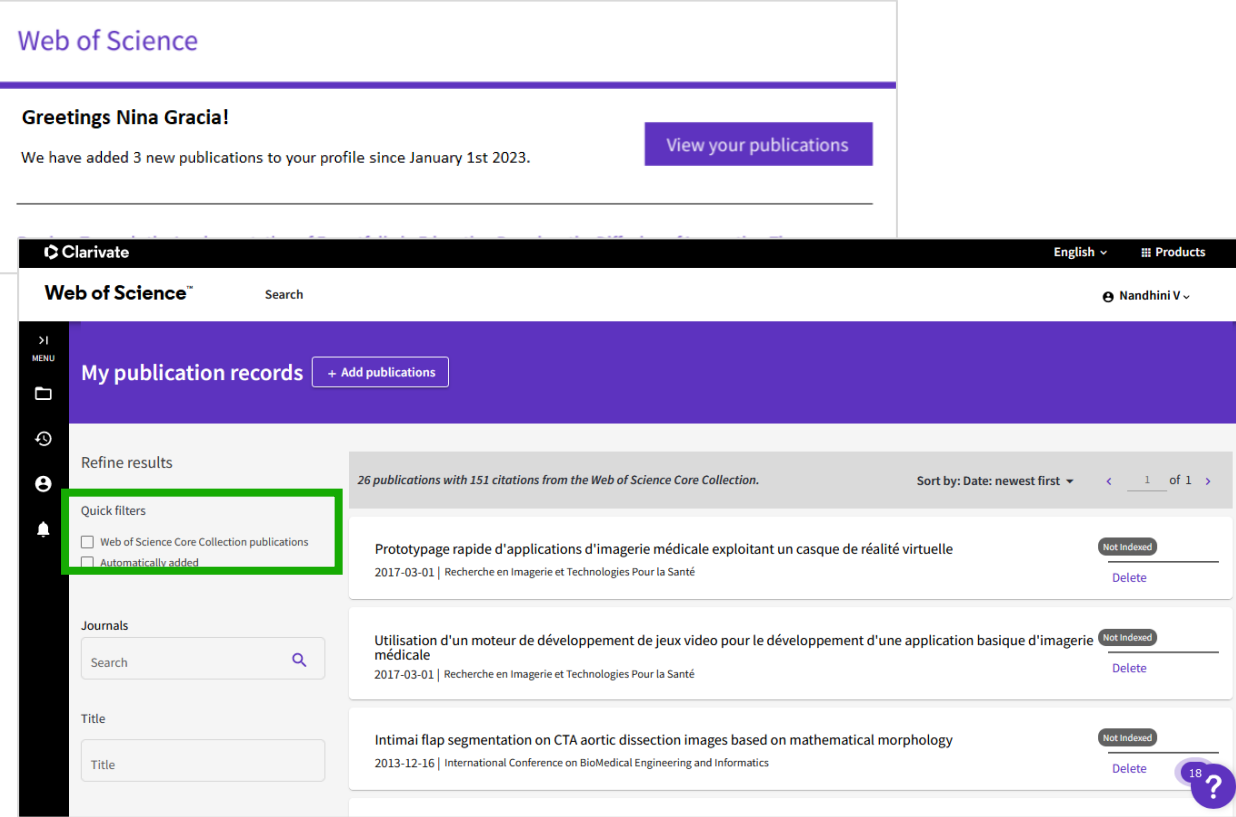

Dacă aveți un profil care conține deja cel puțin o publicație din Core Collection, noile publicații din Core Collection și preprinturi vor fi adăugate automat la profilul dvs.

- Nu este instantaneu: este posibil să dureze câteva zile pentru ca documentele să fie încărcate automat.
- Veți primi un e-mail atunci când o publicație a fost adăugată. Puteți să le respingeți pe cele care nu vă aparțin.
- Un filtru vă permite să afișați numai publicațiile adăugate automat.
- Activați/dezactivați această funcție în filele de editare ale profilului dvs.

#### **C** Clarivate

# Adăugarea publicațiilor la profilul de cercetător

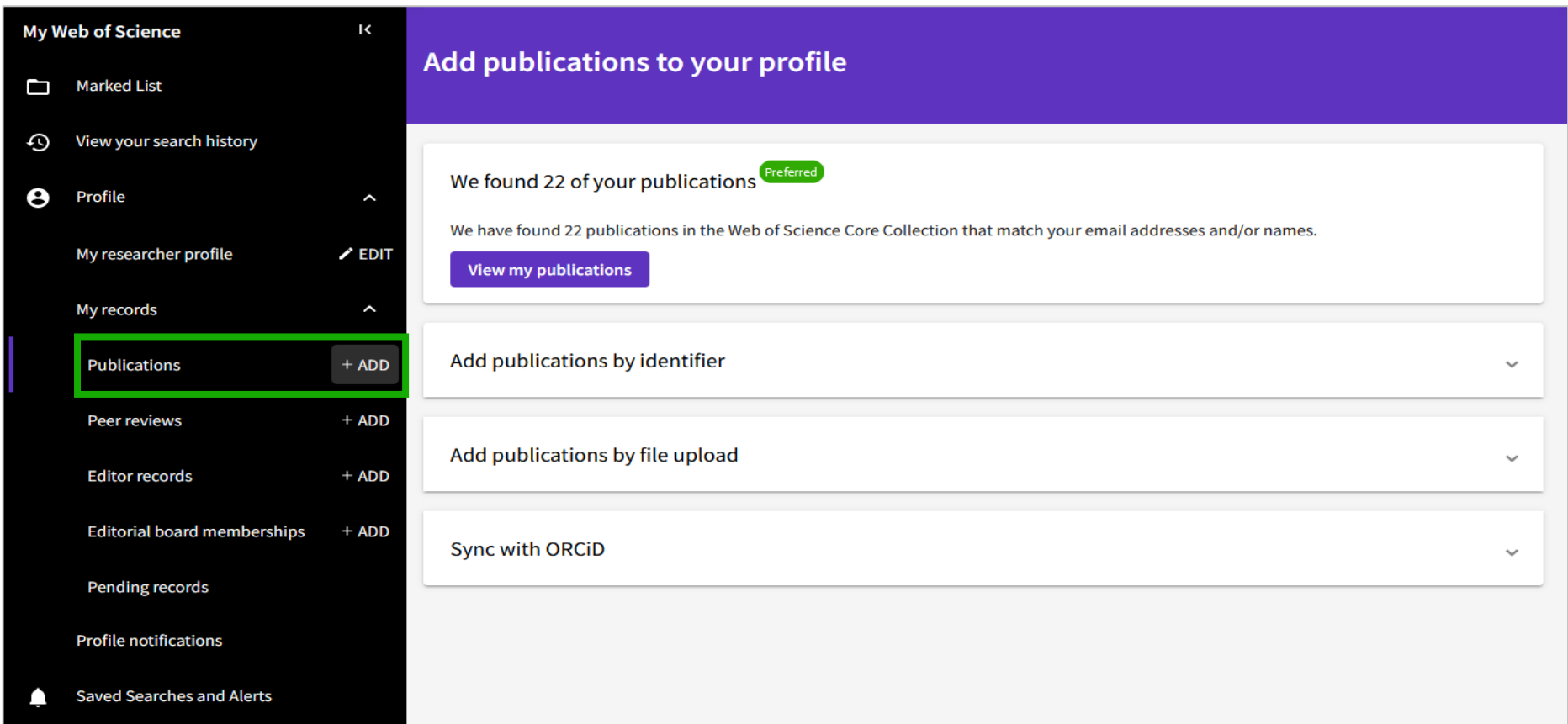

- Mai multe moduri de a adăuga o publicație la profilul cercetătorului
- Toate necesită o autentificare.

### Adăugarea de publicații direct din documente

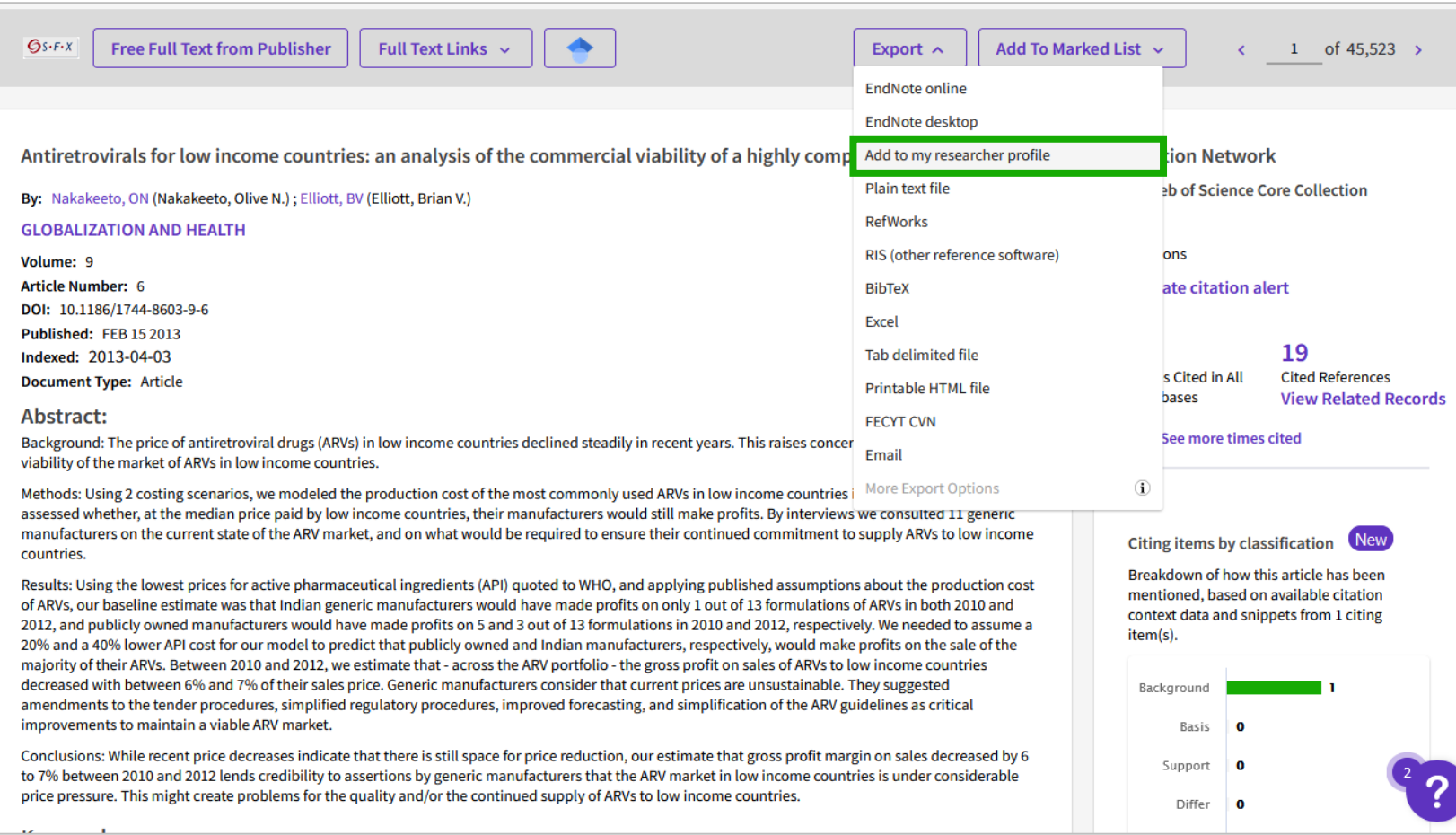

- Asigurați-vă că sunteți conectat la profilul dvs. de cercetător.
- Căutați folosind numele, titlul, DOI etc.

## Adăugarea de publicații direct din documente

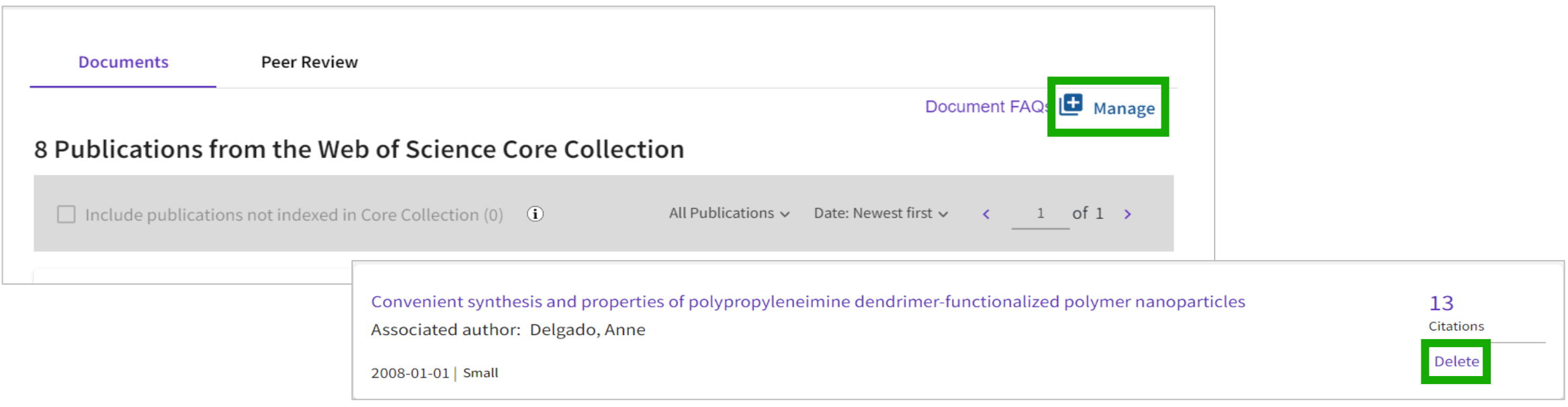

- Eliminarea publicațiilor incorecte prin intermediul paginii *My Researcher Profile*
- Sub informațiile dvs. se află o rubrică cu două file: Documents și Peer Review. Selectați linkul *Manage* din colțul din dreapta sus.
- Derulați în jos până la documentul pe care doriți să îl eliminați. Selectați *Delete* în partea dreaptă.

### Alertă săptămânală de citare

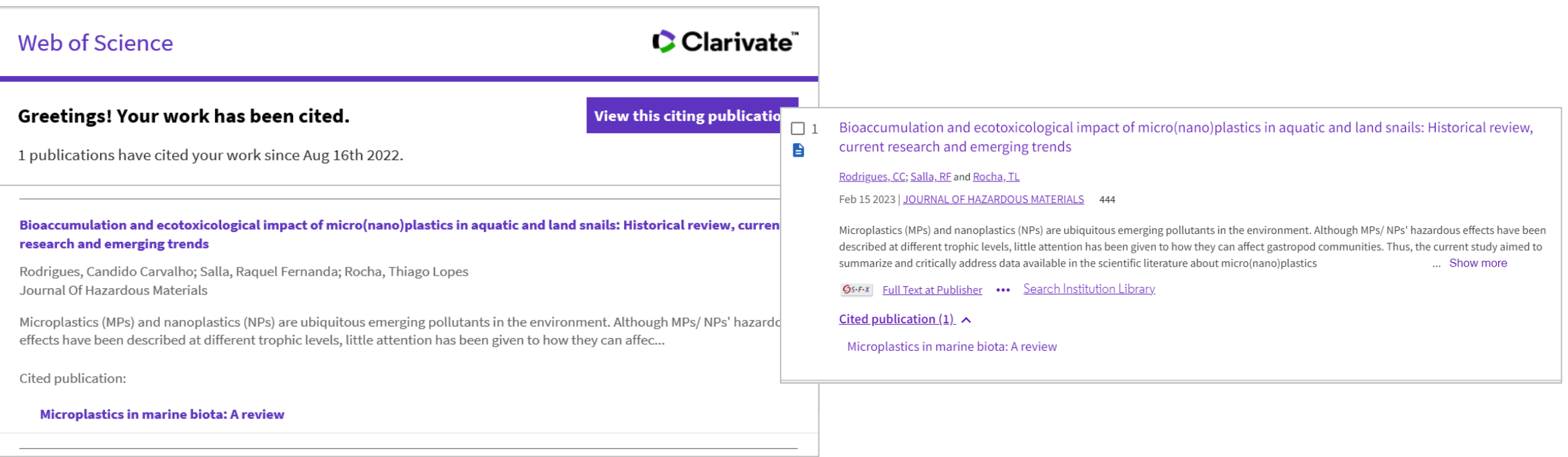

- Primirea unei alerte atunci când un articol este citat
- Notificarea prin e-mail indică ce articole au fost citate.

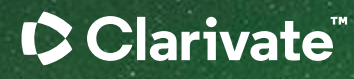

# Vă mulțumesc

Adriana Filip Senior Manager, Customer Success Consulting Adriana.Filip@clarivate.com

#### About Clarivate

Clarivate is the leading global information services provider. We connect people and organizations to intelligence they can trust to transform their perspective, their work and our world. Our subscription and technology-based solutions are coupled with deep domain expertise and cover the areas of Academia & Government, Life Sciences & Healthcare and Intellectual Property. For more information, please visit [clarivate.com](http://clarivate.com/)

#### © 2023 Clarivate

Clarivate and its logo, as well as all other trademarks used herein are trademarks of their respective owners and used under license.

**Resurse suplimentare**

# **[Web of Science Learning](https://clarivate.com/webofsciencegroup/support/)**

**[Web of Science Academy](https://clarivate.com/webofsciencegroup/solutions/web-of-science-academy/)**

**[Events & Webinars](https://clarivate.com/webofsciencegroup/webinars/on-demand-webinars/)**

### **[LibGuides](https://clarivate.libguides.com/home)**

**[Web of Science Blog](https://clarivate.com/blog/?clv-category=academic-and-government)**

**[Researcher Recognition](https://clarivate.com/webofsciencegroup/researcher-recognition/)**

**Serviciul clienți - disponibil 24x5 support.clarivate.com/ScientificandAcademicResearch** 

**LIVE CHAT Click [here](https://support.clarivate.com/ScientificandAcademicResearch/apex/CA_Prechatform_SAR?endpoint=https%3A%2F%2Fzwv3.la3-c1-ia2.salesforceliveagent.com%2Fcontent%2Fs%2Fchat%3Flanguage%3Den_US%23deployment) to reach a WoS agent**

**All Side PHONE Dial +44 8003288044**

**EMAIL or**   $\boxtimes$ **WEBFORM** **[WoSG.support@clarivate.com](mailto:WoSG.support@clarivate.com) or click [here](https://support.clarivate.com/ScientificandAcademicResearch/s/Product-or-technical-question?language=en_US) to send us a Webform**

**KNOWLEDGE**   $\, \mathbb{P} \,$ 

**BASE Click** [here](https://support.clarivate.com/ScientificandAcademicResearch/s/topic/0TO41000001zop5GAA/scientific-and-academic-research?language=en_US&tabset-31354=2) to visit our extensive Knowledge Base